## **Satalgios de Satalgio de la Calcación de Calcación de la Calcación de la Calcación de la Calcación de la Calcación de la Calcación de la Calcación de la Calcación de la Calcación de la Calcación de la Calcación de la Calc**

marche à suivre. Certains modèles de commutateurs sont susceptibles de comprendre des éléments supplémentaires qui ne sont pas illustrés.

**Équipement à fournir pour lancer la Configuration rapide**

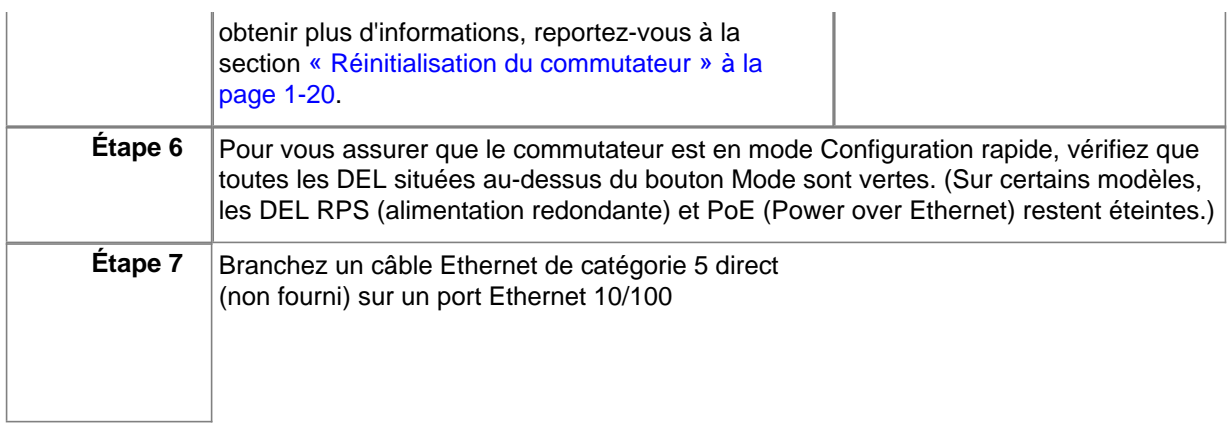

d'hôte est limité à 31 caractères ; les espaces intercalés ne sont pas autorisés.

• Dans le champ **System Contact**, tapez le nom de la personne responsable du commutateur. Dans le champ **System Location**, saisissez l'armoire de répartition, l'étage ou l'immeuble dans lequel se situe le commutateur.

• Dans le champ **Telnet Access**, cliquez sur **Enable**

## **Téléchargement de Cisco Network Assistant**

Cisco Network Assistant est un logiciel gratuit que vous pouvez télécharger, à partir du site Cisco.com et installer sur

panneau arrière respecte les conditions suivantes :

– Les DEL situées sur la façade peuvent être lues facilement.ivantes :

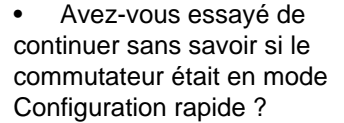

Vérifiez que toutes les DEL situées au-dessus du bouton Mode sont vertes. (La DEL RPS est éteinte.) Si

 $\frac{1}{2}$ 

• les avis et notifications relatifs à la sécurité.

Suivez ces étapes :

- **1.** Ouvrez le navigateur, puis connectez-vous à l'adresse http://www.cisco.com/.
- **2.** Cliquez sur **Technical Support and Documentation**.
- **3.** Dans la section Documentation, cliquez sur **Switches**.
- **4.** Dans la section LAN Switches, cliquez sur **Cisco Catalyst 2960 Series Switches.**

## **Informations complémentaires**

Pour obtenir plus d'informations sur le commutateur, consultez les documents suivants, qui sont disponibles sur le site Web Cisco.com :

• Guide d'installation du matériel du commutateur Catalyst 2960